# **AITOC VBulletin Integration**

# **Installation/Uninstallation Guide**

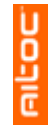

The purpose of this document is to provide you with guidance on the installation and deactivation processes of the VBulletin Integration extension for Magento.

#### **Software requirements:**

Installed Magento of version 1.3.2 or higher. Installed VBulletin v3.7.0 or higher. **PLEASE NOTE that for the integration to work VBulletin needs to be installed on PHP5 hosting.** 

## **How to install the module:**

This guide assumes that you have successfully downloaded VBulletin Integration extension and have the zip file "unzipped".

#### **STEP 1. (MANDATORY).**

Please check the version of your VBulletin software – the module is only compatible with version 3.7.0 and higher/newer ones. After that please copy the "includes" folder and "aitmagentovb.php" file inside the "vbulletin\_upload" folder of the module package (VBulletin Integration/vbulletin\_upload) to the root directory of your VBulletin software, using an FTP client.

#### **STEP 2. (MANDATORY).**

Please go to vBulletin AdminCP >> Plugins & Products >> Manage Products page. After that click "Add/Import" Product" link, browse for "Aitoc MagentoVB.xml" file from "VBulletin Integration/vbulletin\_import" folder of the installation package and click "Import" button.

#### **STEP 3. (MANDATORY).**

Please check the version of your Magento software - the module is only compatible with version 1.3.2 and higher/newer ones (the module would not work properly on versions lower/older than 1.3.2). After that, please upload the "app" and "skin" folders from the "VBulletin Integration/magento\_upload" folder of the module package to the root directory of your Magento software, using an FTP client.

#### **STEP 4. (MANDATORY).**

Please make sure that the "app" directory of your Magento and all directories inside it have full write permissions (are chmodded to 777), this is also needed for future Magento upgrades.

### **STEP 5. (MANDATORY).**

Clear the store cache under System->Cache Management and all cookies for your store domain. It's absolutely necessary as Magento uses cache heavily.

### **STEP 6. (MANDATORY) – MODULE ACTIVATION.**

Please go to admin area >> System >> Manage Aitoc Modules, check "VBulletin Integration" checkbox and click "Save module settings" button.

Sometimes the module may need additional folder permissions, in such cases appropriate notifications will be displayed. If you will have some issues during installation, please contact us for assistance.

#### **STEP 7. (MANDATORY).**

Clear the store cache under System->Cache Management and all cookies for your store domain. It's absolutely necessary as Magento uses cache heavily. You are right, it is needed to clear cache one more time. Thanks.

### **STEP 8. (MANDATORY). – ONLY IF YOU ARE USING A CUSTOM THEME.**

**8.1.** If you are using **modern**, **blank** or **iphone** theme please do the following:

**8.1.1.** Mandatory. Upload "app" and/or "skin" folders of your theme from the module package (e.g. VBulletin Integration\magento\_themes\blank\_theme\_upload) to the core directory of your Magento.

**8.1.2.** Mandatory. Go to admin area >> System >> Manage Aitoc Modules, **un**check "VBulletin Integration" checkbox and click "Save module settings" button.

**8.1.3.** Mandatory. Then check "VBulletin Integration" checkbox again and click "Save module settings" button. **8.1.4.** Mandatory. Refresh the Magento cache under System->Cache Management.

**8.2.** If you are using a different custom theme, please do the following:

**8.2.1.** Mandatory. Please copy "app/design/frontend/default/default/layout/aitvbulletin.xml" file from your server to to your custom theme layout folder (e.g. "app/design/frontend/default/Your-Custom-Theme/layout/aitvbulletin.xml").

**8.2.2.** Mandatory. Check if there is "aitcommonfiles" folder in your custom theme template folder ("app/design/frontend/default/Your-Custom-Theme/template/aitcommonfiles"). If there isn't, please create it.

**8.2.3.** Optional. Please complete it only if you would like to display links to product threads on product list page like on the below screenshot (it is not displayed if there are no replies):

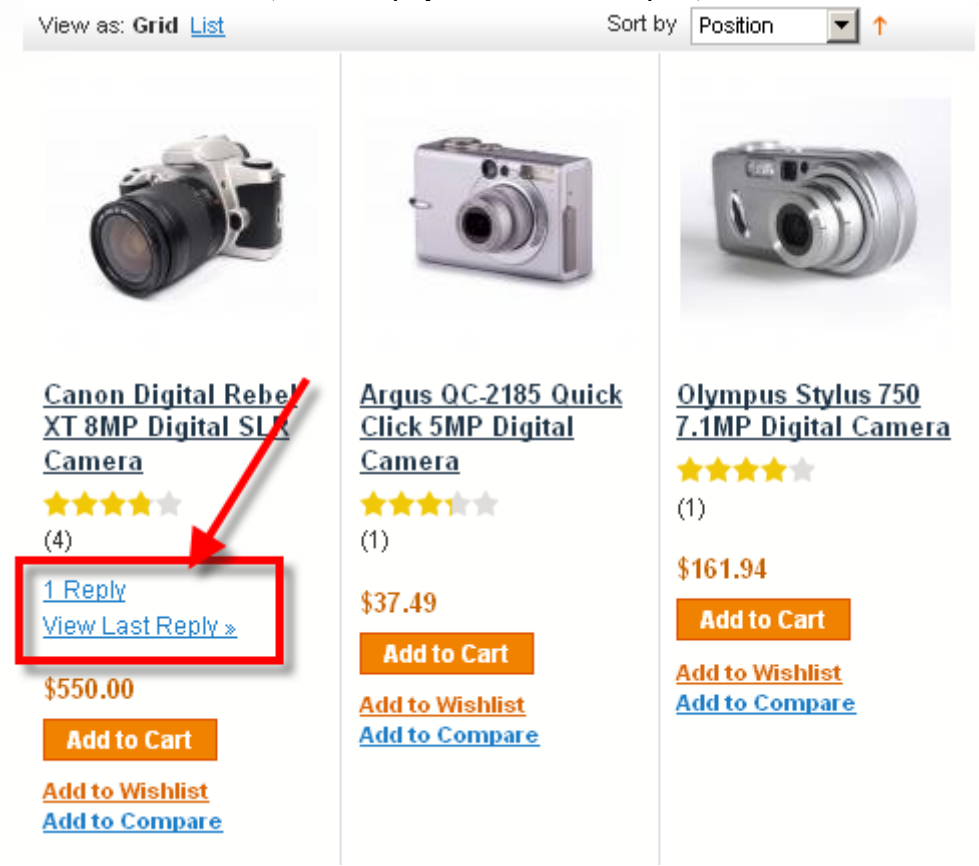

To complete this step do the following:

**8.2.3.1.** Please check if there is "app/design/frontend/default/Your-Custom-Theme/template/aitcommonfiles/design- -frontend--default--default--template--catalog--product--list.phtml" file in your custom theme. If there is, please proceed to step 8.3.3.; if there isn't, please proceed to step 8.3.2.

**8.2.3.2.** Copy "app/design/frontend/default/Your-Custom-Theme/template/catalog/product/list.phtml" file to "app/design/frontend/default/Your-Custom-Theme/template/aitcommonfiles/" folder and rename it to "app/design/frontend/default/Your-Custom-Theme/template/aitcommonfiles/design--frontend--default--default--

template--catalog--product--list.phtml" **8.2.3.3.** Open "app/design/frontend/default/Your-Custom-Theme/template/aitcommonfiles/design--frontend- default--default--template--catalog--product--list.phtml" file and do the following:

- Find the following three lines of code (these lines should be twice in the file):

 <?php if(\$\_product->getRatingSummary()): ?> <?php echo \$this->getReviewsSummaryHtml(\$\_product) ?>

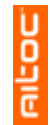

<?php endif; ?>

- Add the following code after them (in both places, one for "grid" and one for "list" display):

 $\langle$ ?php if (\$\_product->getDiscussionSummary()): ?> <?php echo Mage::helper('aitvbulletin')->\_getProductDiscussionSummaryHtml(\$\_product, 'short'); ?> <?php endif; ?>

Step 8.2.3 is now complete.

**8.2.4.** Mandatory. It is necessary to complete this step display links to product threads on product view page, please see the below screenshot:

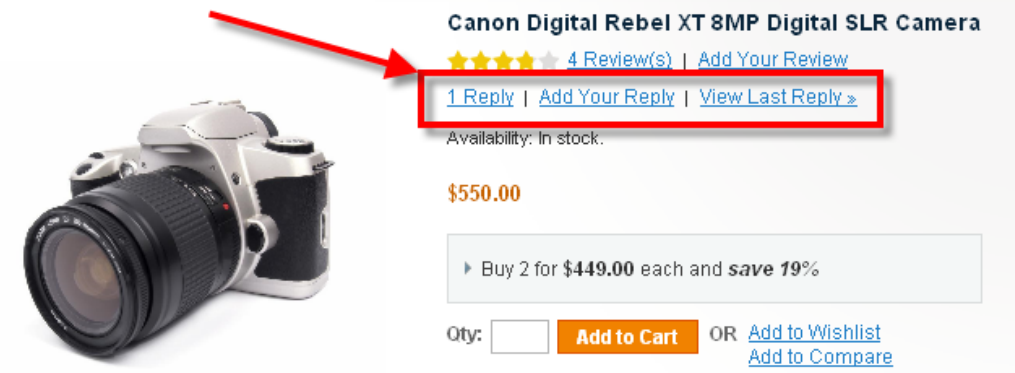

To complete this step, do the following:

**8.2.4.1.** Please check if there is "app/design/frontend/default/Your-Custom-Theme/template/aitcommonfiles/design- -frontend--default--default--template--catalog--product--view.phtml" file in your custom theme. If there is, please proceed to step 8.4.3.; if there isn't, please proceed to step 8.4.2.

**8.2.4.2.** Copy "app/design/frontend/default/Your-Custom-Theme/template/catalog/product/view.phtml" file to "app/design/frontend/default/Your-Custom-Theme/template/aitcommonfiles/" folder and rename it to "app/design/frontend/default/Your-Custom-Theme/template/aitcommonfiles/design--frontend--default--default- template--catalog--product--view.phtml"

**8.2.4.3.** Open "app/design/frontend/default/Your-Custom-Theme/template/aitcommonfiles/design--frontend- default--

default--template--catalog--product--view.phtml" file and do the following:

- Find the following line:

<?php echo \$this->getReviewsSummaryHtml(\$\_product, false, true)?>

- Add the following line after it:

<?php echo \$this->\_getProductDiscussionSummaryHtml(\$\_product); ?>

**8.2.5.** Mandatory. Refresh the Magento cache under System->Cache Management.

**Installation is now complete. Please read "VBulletin Integration Manual.pdf" document to configure the module.** 

# **How to turn off/deactivate the module:**

#### **STEP 1 (MANDATORY).**

Please go to admin area >> System >> Manage Aitoc Modules, uncheck the module's checkbox and click "Save module settings" button.

### **STEP 2 (MANDATORY).**

Please clear the store cache under System->Cache Management and all cookies for your store domain. It's absolutely necessary as Magento uses cache heavily. Module is deactivated.